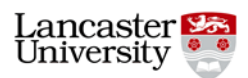

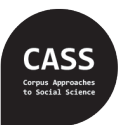

Vaclav Brezina & Raffaella Bottini Lancaster University, UK

# **Data visualization in Corpus Linguistics: Practical session**

In this session, you will be using **the Lancaster Stats Tools online** [\(http://corpora.lancs.ac.uk/stats\)](http://corpora.lancs.ac.uk/stats). In addition, you will use **MS Excel** or a similar spreadsheet program to open the dataset.

**Data:** [http://corpora.lancs.ac.uk/stats/data/Dataset\\_Data\\_Visualization\\_CL.xlsx](http://corpora.lancs.ac.uk/stats/data/Dataset_Data_Visualization_CL.xlsx)

**Warm-up activity:** Think about how you could improve the following visual displays.

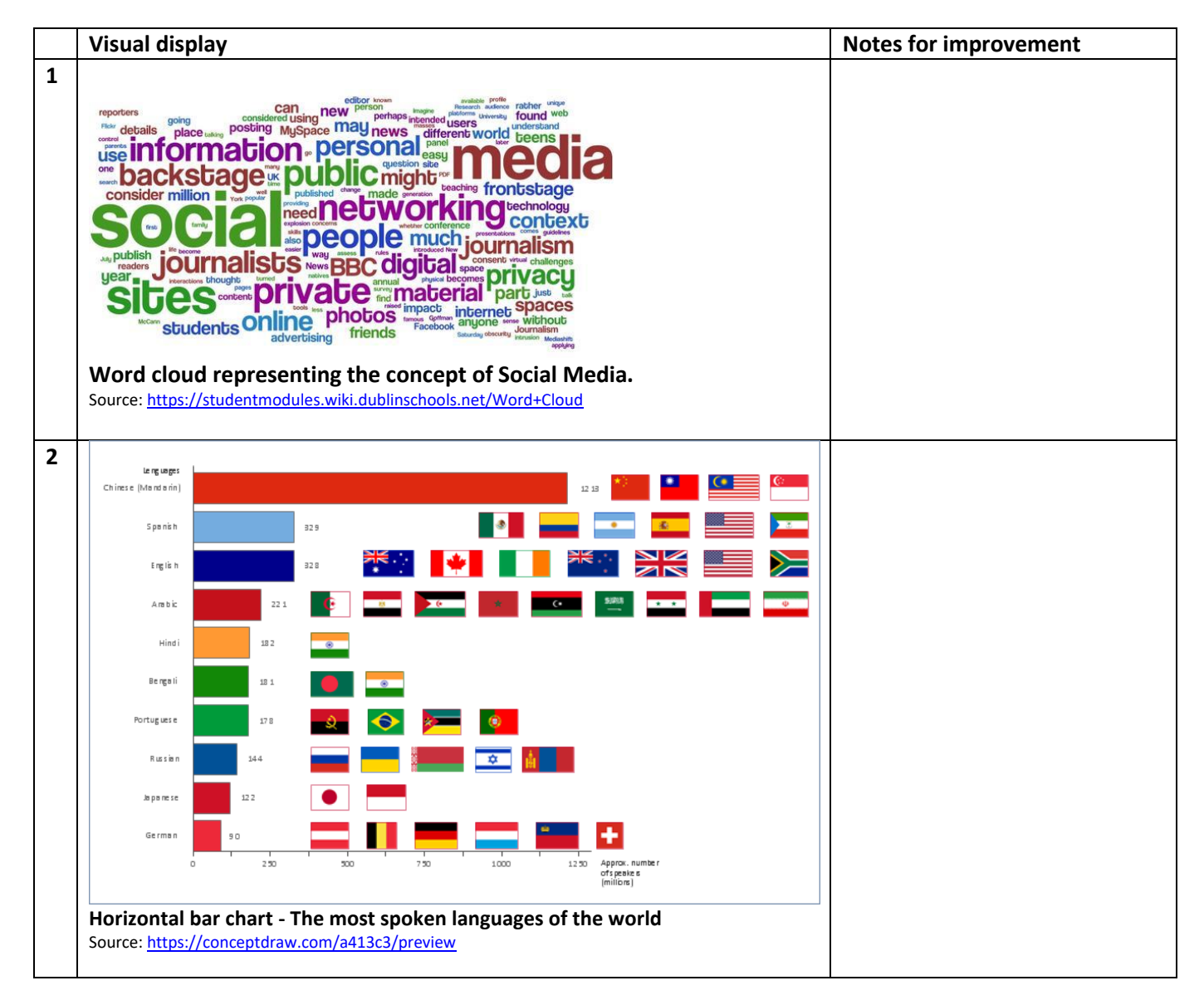

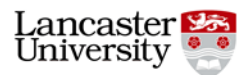

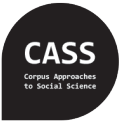

**Objective**: In these tasks, we will become familiar with the *Graph tool* included in the **Lancaster Stats Tools online** by creating visual presentations of statistical data.

#### **Task 1. Displaying frequency and distribution of data: histograms and boxplots**  $T = T$  - 5 will introduce the settings of collocation graphs using the Graphs using the Graphs using the Graph Collocation graphs using the Graph Collocation graphs using the Graph Collocation graphs using the Graph Colloc  $\sigma$  tool. There are also optional tasks you can try during  $\sigma$  and  $\sigma$

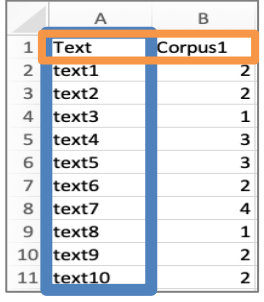

**Step 1: Prepare data**. Open the Excel file provided which contains the data sets. Make sure the data are in a tab-delimited format, for example, preparing the data in a spread sheet program such as Excel or Calc.

Make sure the data set includes a header row with the names of (sub)corpora and a first column with the text or speaker IDs.

**Step 2: Input data.** Work with "Dataset 1". Copy the data including the header row and ID column**.** Go to <http://corpora.lancs.ac.uk/stats/toolbox.php?panel=0&tab=1> to use the *Graph tool*. Paste the data in the *Graph tool* text box.

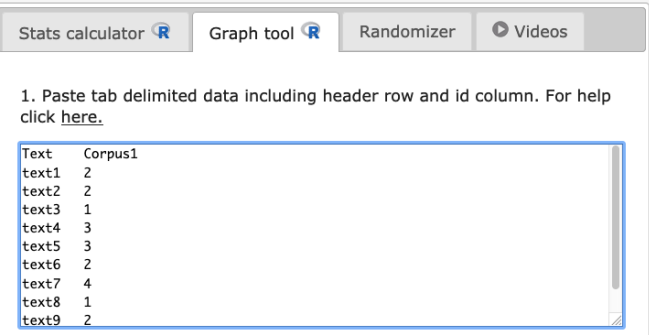

### **Step 3: Select parameters and create graph.**

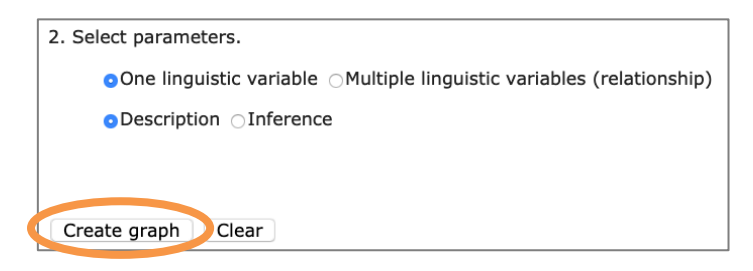

### **Step 4: Interpret the graph.**

- a. What type of information does the graph include?
- b. Why would you use this type of visualization? What are the advantages/disadvantages?
- c. What are the main trends and patterns in the data set?

Repeat Steps 2 to 4 with "Dataset 2".

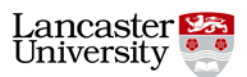

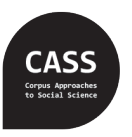

Vaclav Brezina & Raffaella Bottini Lancaster University, UK

## **Task 2. Creating different types of descriptive data visualization**

Use the *Graph tool* and the data sets provided to create different types of descriptive graphs. The table below helps select the appropriate settings.

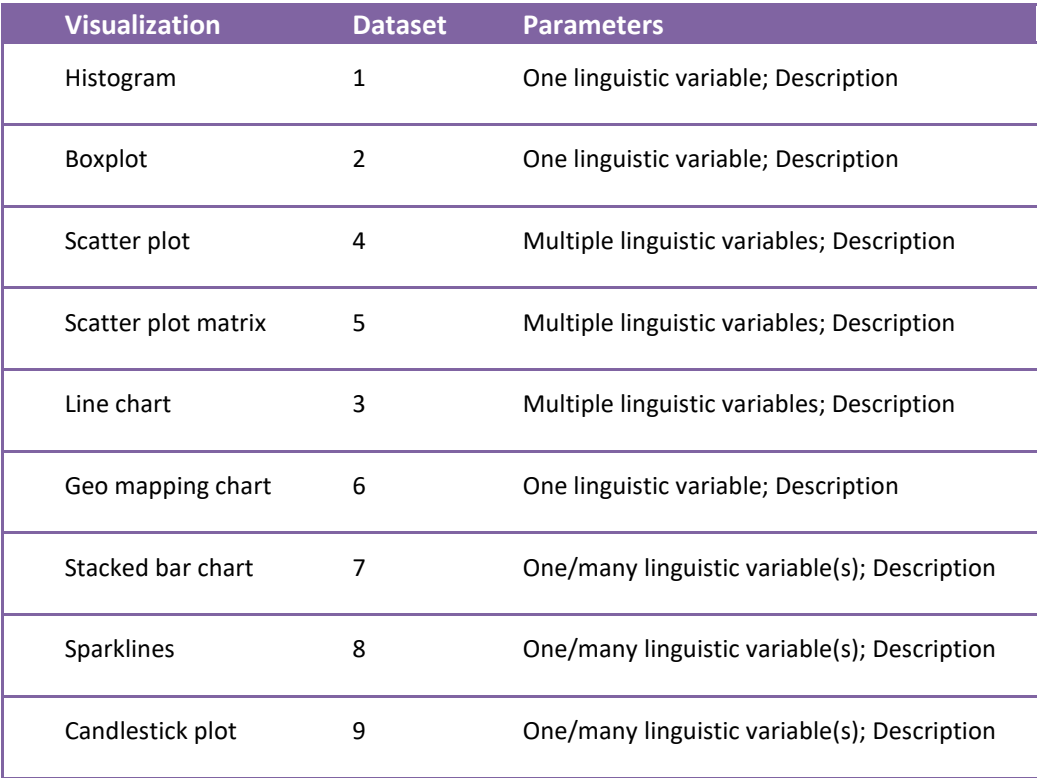

How can you interpret the graphs? Answer the questions in Task 1 (step 4).

# **Task 3. Creating inferential data visualization**

Use the *Graph tool* and the data sets provided to display inferential statistics. The table below helps select the appropriate settings.

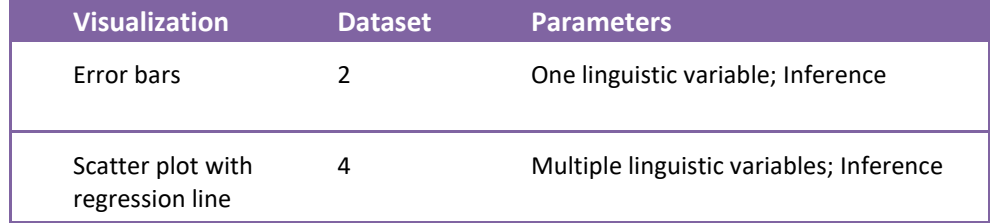

How can you interpret the graphs? Answer the questions in Task 1 (step 4).

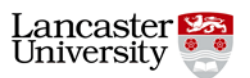

*Data visualisation in Corpus Linguistics,* 8 September 2020

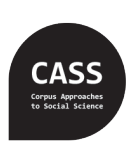

Vaclav Brezina & Raffaella Bottini Lancaster University, UK

**Optional task:** Use *Graph tool* to visualize the statistical details in the table below. You can find the data sets at<http://corpora.lancs.ac.uk/stats/materials.php?panel=0&tab=2>

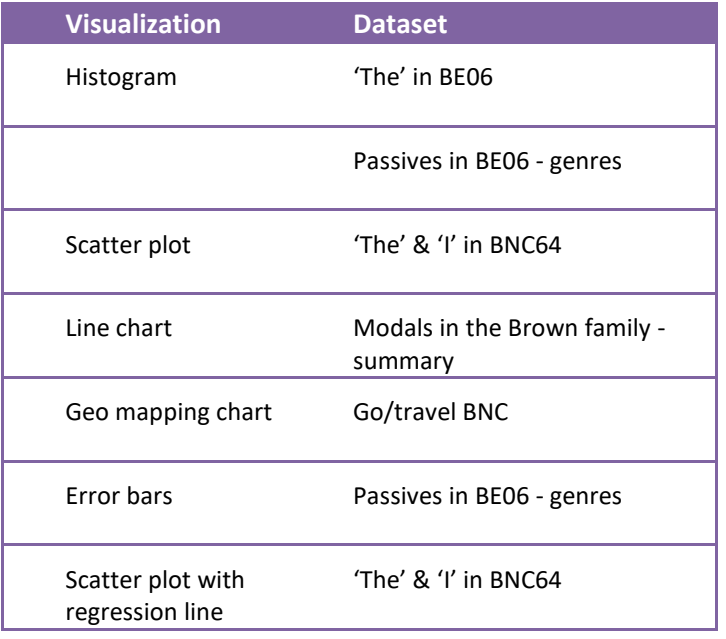

How can you interpret these graphs? Answer the questions in Task 1 (step 4).

#### **References:**

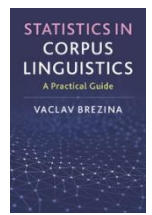

Brezina, V. (2018). *Statistics in corpus linguistics: A practical guide*. Cambridge University Press. *Graph tool* manual: [http://corpora.lancs.ac.uk/stats/docs/pdf/manuals/graph\\_tool\\_manual.pdf](http://corpora.lancs.ac.uk/stats/docs/pdf/manuals/graph_tool_manual.pdf)